鳥取県教育センター

# 1 入力画面へのアクセス方法

# (1)次のURLにアクセスする (または、教育センターのトップページメニューにある 「研修講座登録システム」のリンクからログイン画面に入る)。 https://kensyu-web.torikyo.ed.jp/

[参考] Q : アクセスができません A:・URLの打ち間違いがないかどうか確認してください ・入力モードが半角英数になっていることを確認してください

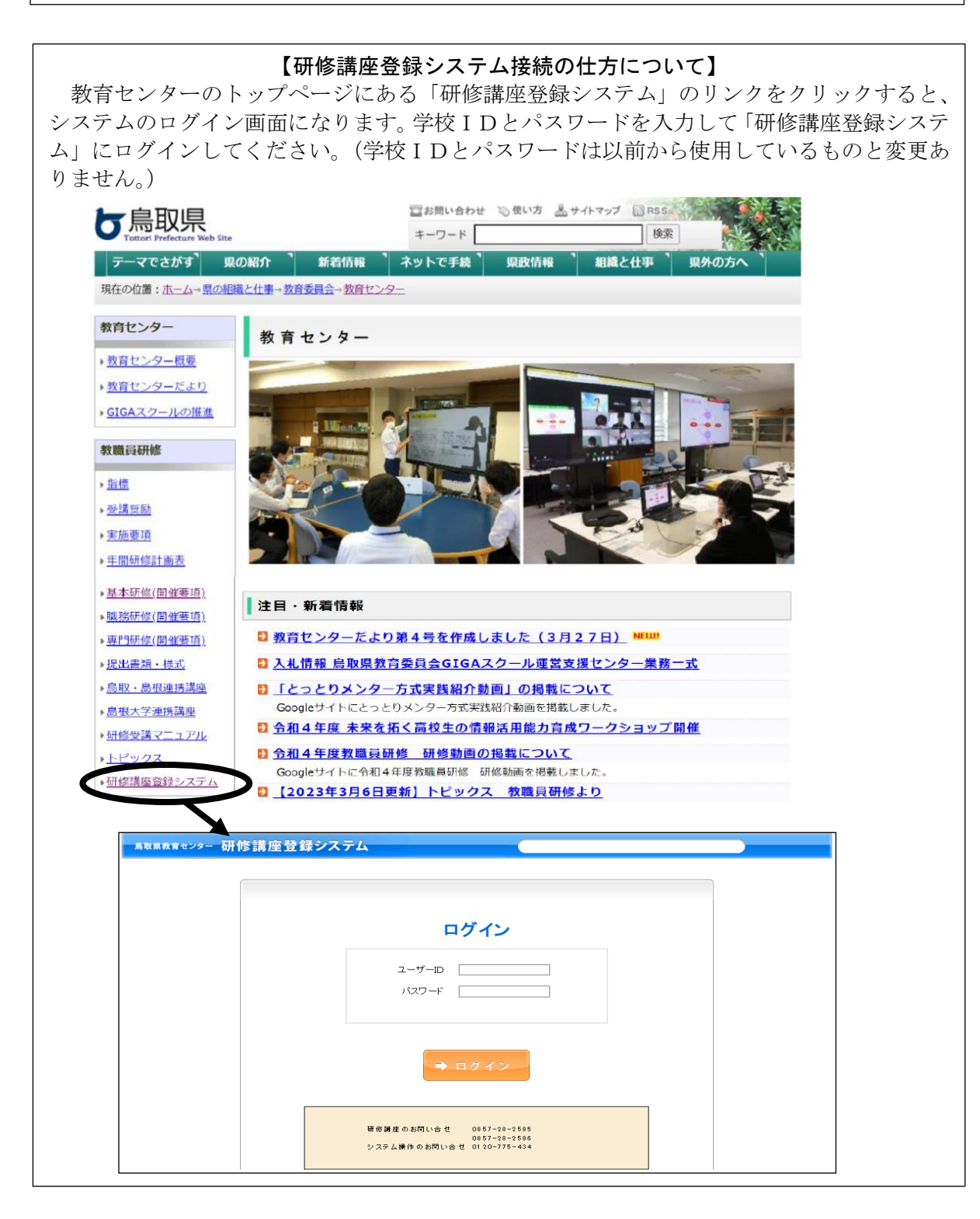

# (2)IDとパスワードを入力する(IDとパスワードは平成23年3月に各学校に連絡済み)

- ・ID・・・・・入力モードは半角英数に設定
- ・パスワード・・入力モードは半角英数に設定

# ・英字の部分は半角大文字で入力する。

# 「参考]Q:ID・パスワードが違うと表示されてアクセスができません

- A:・入力モードが半角英数になっていることを確認してください ・パスワードが 123AB56 の場合、英字のABの部分は Shift キーを 押しながら打っていることを確認してください
	- ・NumLock の状態は適切であることを確認してください
- 2 職員名簿の登録方法(『学校』権限用マニュアル」P5~P9参照)

# (1) 旧年度の職員データを消去する

・画面右下の「リセット」のボタンを押し、職員名簿を全て削除する。

### (2)エクセルで職員データを作成し、一括登録する

- ・氏名がパソコン内の漢字変換表にない漢字の場合、本人の了解をとり、近い字また はひらがなで登録し、備考欄にその旨を記入する。
- ・姓と名の間には全角1スペース空欄を入れる。(下表 B欄)
- ・旧姓使用の場合、市町村立学校は教育センターが旅費を支給する際に必要なので備 考欄(下表 C欄)に新姓を記入する(下表 例1参照)。なお、県立学校は教育セ ンターが各学校に旅費を令達するため、不要である。

### (3)年度途中に姓が変わった場合

・年度途中に姓が変わった場合は、職員名(下表 B欄)の姓をかえるとともに、備 考欄 (下表 C欄) に旧姓を入力する。(下表 例1・2参照)

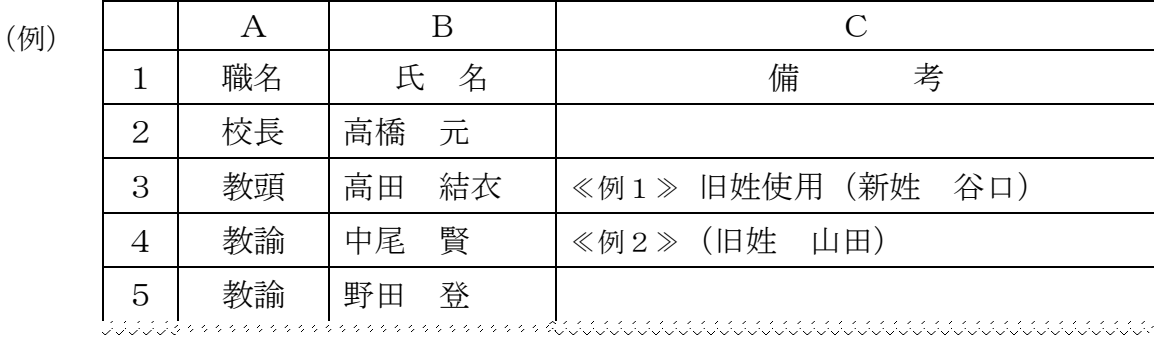

### (4)年度途中に職員の異動があった場合

- ・年度途中に新しい職員が配属された場合は、新規追加(「『学校』権限用マニュアル」 P5参照)で必ず行う。
- ・新規追加の場合、いかなる職名にもかかわらず名簿の最後に登録する。(下表例3 参照)
- ・年度途中で職員名簿を一括削除したり、CSVで一括再登録したりしない。

・年度途中に退職または他校へ異動しても、名簿は年度末まで残しておく。

※例えば、途中で校長が代わった場合、前の校長の欄を使って氏名変更の登録を行う と、それまでの研修の受講履歴や旅費支払いに影響があるので、絶対に行わない。

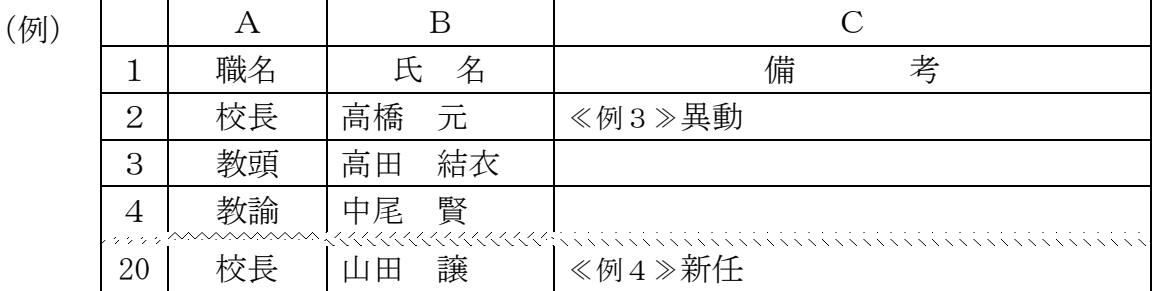

# (5)受講に際し配慮が必要な場合

 ・受講に際し配慮が必要な場合には、備考欄(下表 C欄)にどのような配慮が必要 か記入する。(下表 例4参照)

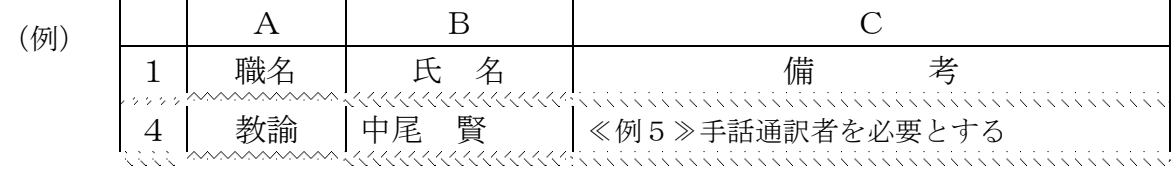

# 「参考] Q:エラー表示が出てしまいます

- A:・エラー表示に従って修正してください
	- ・「『学校』権限用マニュアル」P6は一列目「職名」、二列目「氏名」、
		- 三列目が「備考」を選択していることを確認してください
		- ・エクセルデータの各列が一桁目「職名」、二桁目「氏名」、三桁目 「備考」となっていることを確認してください

### 3 入力(申込)期間

(1)基本研修・職務研修

【開始】令和6年4月1日(月)~【締切】令和6年4月9日(火)午後5時

# (2)専門研修

① 一次入力期間

【開始】令和6年4月1日(月)~【締切】令和6年5月10日(金)午後5時

- ・今年度に実施するすべての専門研修について入力が可能である。
- ・特別な場合を除き、この期間に入力する。
- ② 二次入力期間

【開始】令和6年5月17日(金)~【締切】各研修講座開催期日の2週間前

・専門研修(島根県教育センターとの連携講座は除く)については、研修開催期日 の2週間前まで二次入力が可能である。ただし、既に定員を満たす場合には、入 力不可となる。

※入力(申込)締切までは、何度でも変更ができる。

※定員に達した場合、入力期間であっても入力できません。

- ③ 追加募集について
	- ・申込数の少ない講座や定員に満たない講座については、追加募集をすることが ある。
- ④ 島根県教育センターとの連携講座の入力期間 【開始】令和6年4月1日(月)~【締切】令和6年4月12日(金)午後5時
- 4 専門研修の入力にあたって(『学校』権限用マニュアル」P11~P14参照)
- (1)基本研修(6年目研修、中堅教諭等資質向上研修)における選択研修として専門研 修を受講する場合の申込
	- ・ それぞれ「6年目」「中堅教諭」のタブを選んで入力する。
- (2)上記以外の希望による申込
	- ・「一般の専門研修受講」のタブを選んで入力する。

### 5 受講の確定

- (1)研修講座登録システムへの入力(申込)をもって受講を確定する。受講できない場 合のみ、教育センターより連絡をする。
- (2)必要に応じて受講者一覧をプリントアウトし、保管する。 (「『学校』権限用マニュアル」P16~P17参照)
- 6 締切日以後の受講者の取消

### (1)基本研修、職務研修

・締切日(令和6年4月9日(火))後は、それまでに登録された受講者の取消・変更 は行わない。取消・変更が必要な場合は、県教育センターに連絡する。

(2)専門研修

・講座開催期日の2週間前までは取消ができる。

(3)島根県教育センターとの連携講座

・締切日(令和6年4月12日(金))以降は、それまでに登録した受講者の取消・変 更は行わない。取消・変更が必要な場合は、鳥取県教育センターに連絡する。

## 7 受講者の欠席等の扱い

### (1)基本研修、職務研修

○研修対象者・受講者の変更、受講日の変更、欠席、遅刻、早退がある場合、校長及 び園(所)長は教育センターに電話連絡する。(電話番号:0857-28-258 5・2586)

### (2)専門研修

○講座開催期日の2週間前までは研修講座登録システムで取消ができる。この場合、 欠席の電話連絡の必要はない。

○講座開催期日まで2週間を切ってから研修受講者の欠席、遅刻、早退、変更等があ る場合は、上記5(1)と同様の手続を行う。

#### (3)島根県教育センターとの連携講座、しまだい学校教員研修

○校長及び園(所)長は、受講者の欠席、遅刻、早退がある場合は、鳥取県教育セン ターに電話連絡する。

〇緊急の場合は、島根県教育センターとの連携講座は島根県教育センター(電話08 52-22-5865)、しまだい学校教員研修(島根大学との連携講座)は島根大 学山陰教員センター管理室(雷話0852-29-1207)に直接連絡した後、 鳥取県教育センターに電話連絡する。

### 8 対象者・受講者状況の学校ごとの閲覧

### (1)各学校・園・所等

- ・ID・パスワードで閲覧・印刷が可能。
- (2)各教育委員会・担当
	- ・ID・パスワード発行で管轄する学校等の状況を閲覧・印刷が可能。

### 9 インターネット環境のない幼稚園・保育所(園)

・私立幼稚園・保育園は子育て王国課まで連絡する。

#### 10 研修期日の表示について

・期日未定の研修、実務研修及び動画配信による研修における研修講座登録システム 上の期日の表示については、各研修の開催予定期間の月の初日(1日)または、開 催予定期間の初日が表示される。